# 令和 6・7・8年度

## 鹿屋市物品調達等入札参加資格審査申請 電子申請の手引き

#### ■ 電子申請フォームについて

電子申請では、フォームに申請者の基本情報を入力して、各種様式・証明書類等の添付を行っていた だきます。

様式はホームページからダウンロードしてください。

申請は、オンラインで完結しますので、別途書類等の郵送は不要です。

#### ■ 提出するファイルについて

入札参加資格申請書(第1号様式)1枚目及び委任状(第3号様式)は、押印後の書類をスキャンし て PDF 化したものを添付してください。申請書(第1号様式)2・3枚目はエクセル形式で添付して ください。その他指定のないものは、PDF、ワード、エクセルのいずれの形式でも添付できます。 ファイル容量が大きい場合や、数が複数の場合は、圧縮(ZIP)ファイルも添付できます。

- ※ 1つの添付ファイルの容量上限は 10MB です。
- ※ 1回の回答全体の添付ファイルの容量上限は約100MBです。

#### ■ 問合せ先

鹿屋市役所 総務部財政課 契約検査室 TEL:0994-31-1178 申請方法欄記載のホームページ内「お問合せフォーム」は開庁時間外でも利用可能です。

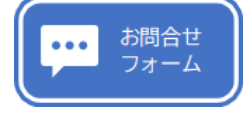

左のボタンをクリックしてください。(P.9に画面イメージがあります。)

#### ■ 申請方法

鹿屋市ホームページ

【市政情報>入札・契約>入札参加資格審査関係>物品調達等について】 「令和6・7・8年度鹿屋市物品調達等入札(見積)参加資格審査申請」ページ

物品調達等入札参加資格審査 [https://www.city.kanoya.lg.jp/keiyaku/shise/nyusatsu/sonota/](https://www.city.kanoya.lg.jp/keiyaku/shise/nyusatsu/sonota/buppinn_shikakushinsei_r6.html) 電子申請フォーム [buppinn\\_shikakushinsei\\_r6.html](https://www.city.kanoya.lg.jp/keiyaku/shise/nyusatsu/sonota/buppinn_shikakushinsei_r6.html) はこちら から左のボタンをクリックしてください。

(1)入力画面(入力1)

- ① 申請者情報
- ② 作成者情報
- ③ 営業所等情報
- ④ 所在地等情報 の入力を行ってください。

選択した内容に応じて、対応した入力欄が表示されます。

「<mark>必須</mark>」となっている欄の入力・添付がない場合は次画面に進めません。

令和6·7·8年度物品調達等入札参加資格審査申請 下記のフォームにご入力をお願いします。 物品調達等入札 (見積) 参加資格審査申請 • 電子申請フォーム上にデータファイル(Word、PDF等)を添付すれば、再度紙での提出は必要はありません。 · 申請要領はこちら Q1. 申請者情報の入力 必須 フリガナ必須 例) カブシキガイシャカゴシマ  $0/30$ 商号 (名称) 必須 例) 株式会社 鹿児島  $0/30$ 代表者役職名 必須 例) 代表取締役  $0/15$ 個人事業者で役職名が不要な場合は、"なし"を入力してください。 代表者氏名 必須 例) 鹿児島 太郎  $0/30$ Q2. 作成者情報の入力 必須 氏名必須 例) 総務 一郎  $0/50$ 申請される方の氏名を記入してください。 電話連絡する場合に部署名が必要な場合は併せて記入してください。 電話番号 必須 例) 0994-00-0000  $0/15$ メールアドレス メールアドレス メールアドレス (確認)  $0/128$  $0/128$ 入力したメールアドレス宛に受付完了メールを送信します。 Q3. 営業所等情報の入力 必須 支店・営業所等に本市との取引権限を委任しますか? 必須 ○ 委任する ○ 委任しない 本市と取引しようとする事業所が支店・営業所等の場合は「委任する」を選択してください。 個別の入札に参加するための委任ではありませんので、注意してください。

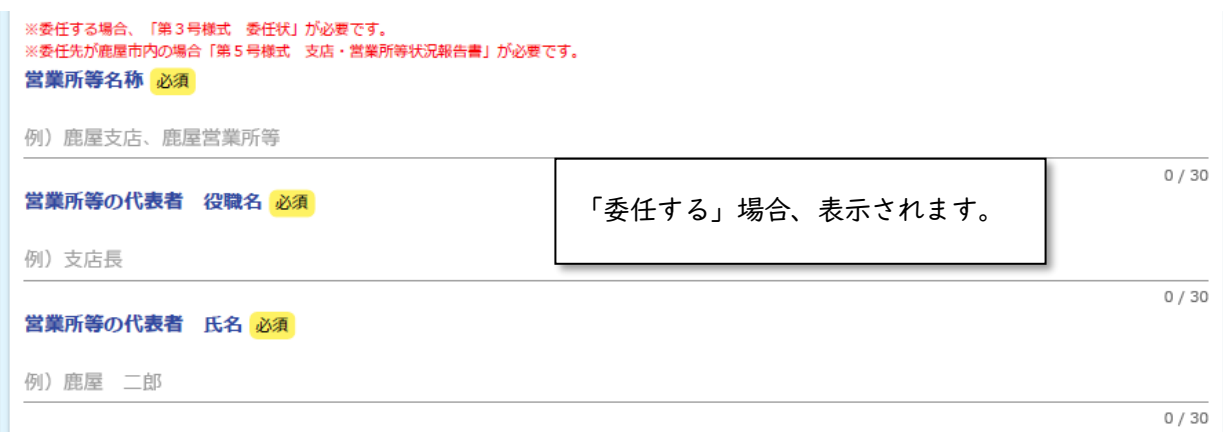

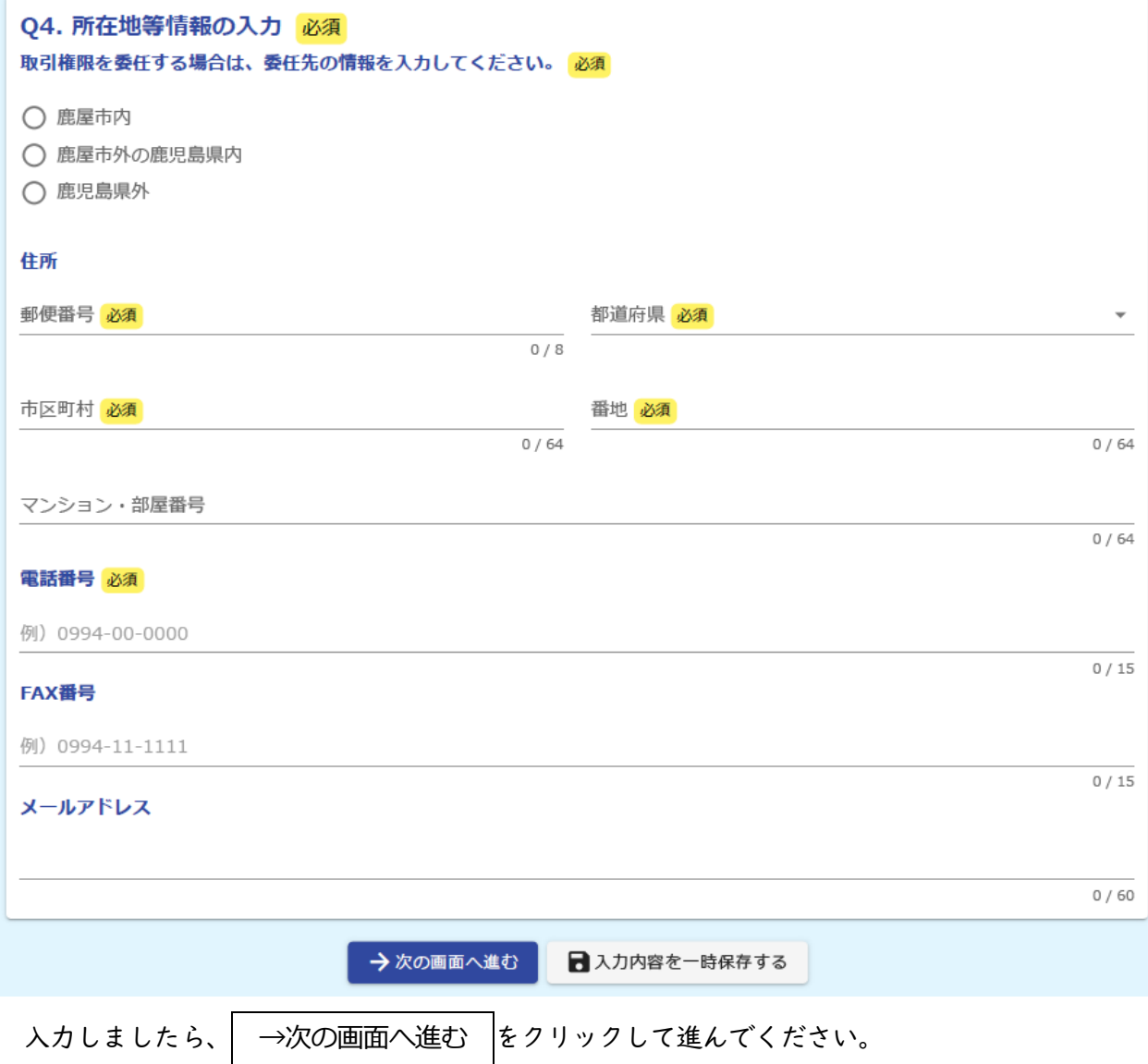

入力内容を一時保存する ねとクリックすると、同じブラウザで開いた場合に限り、続きから入 力が可能です。(※ブラウザのキャッシュがクリアされると再開できません。)

(2)入力画面(入力2)

市様式のファイル添付を行ってください。

令和6·7·8年度物品調達等入札参加資格審査申請

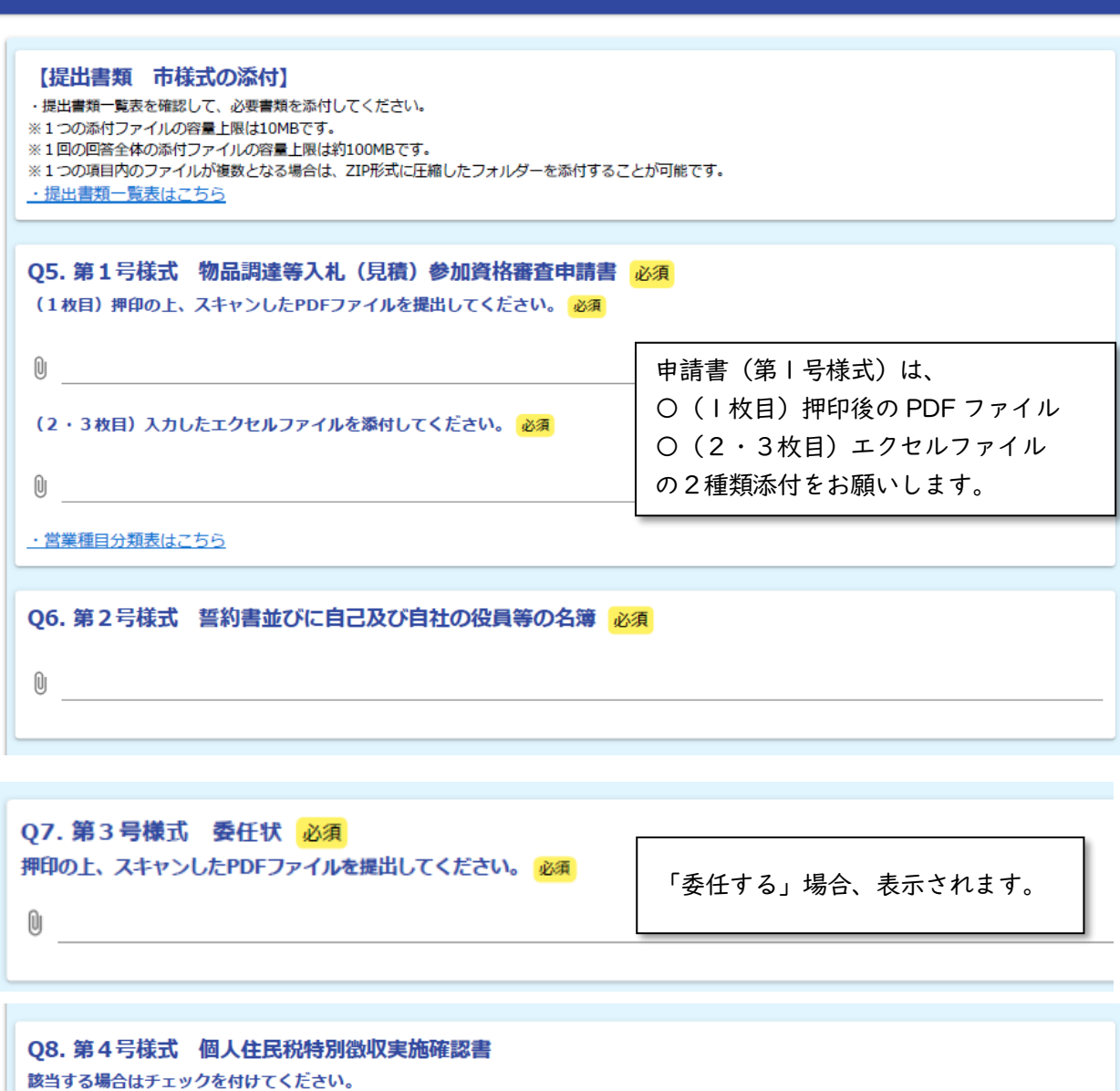

□ 当社は、鹿児島県内に事務所又は事業所がありません。

□ 当社は、鹿屋市内在住の従業員がいません。

注 上記に該当する (鹿屋市の特別徴収対象者がいない) 場合は、第4号様式「個人住民税特別徴収実施確認書」の提出 (ファイル添付) は不要 です。

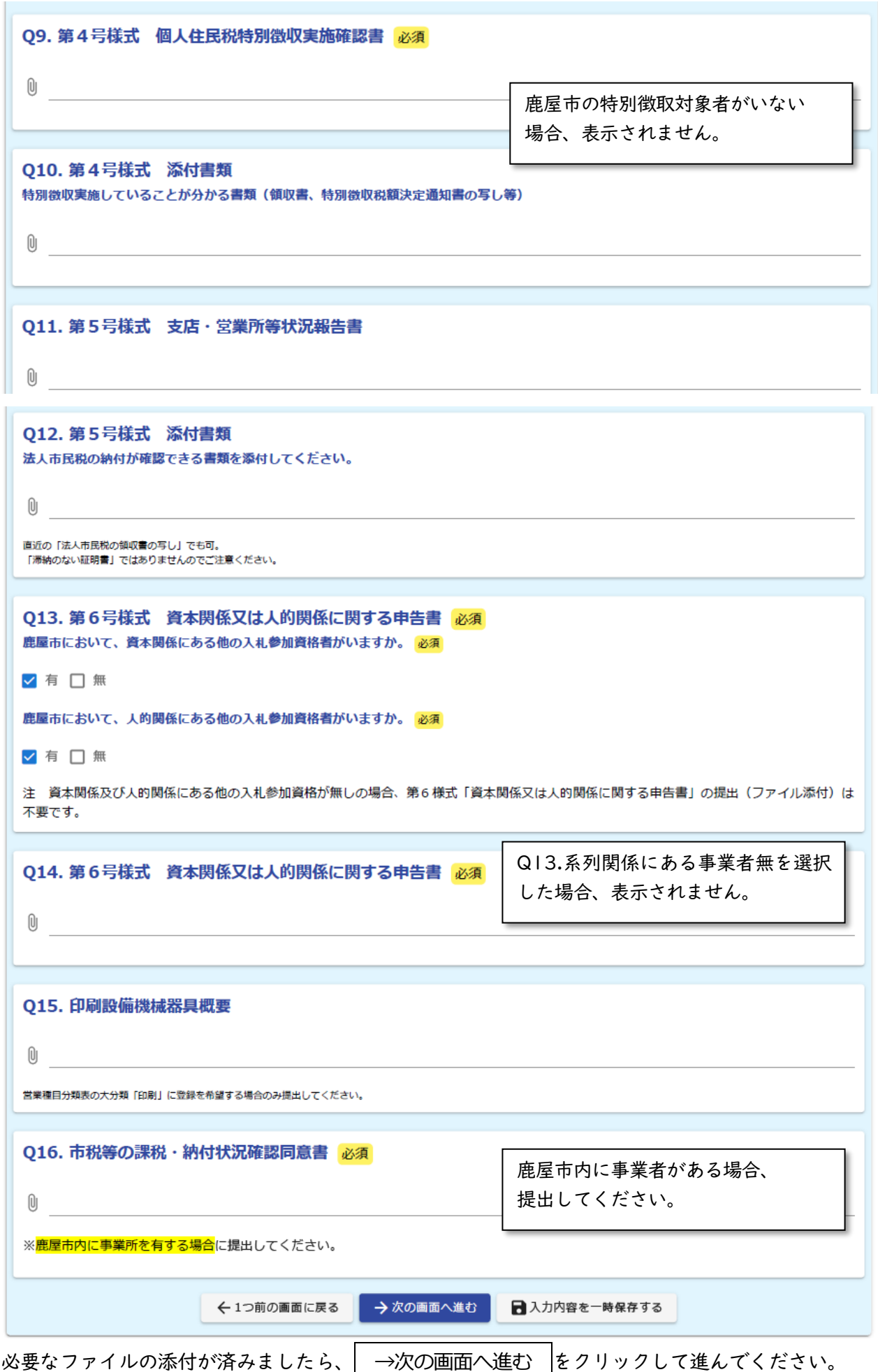

## (3)入力画面(入力3)

証明書類等のファイル添付を行ってください。

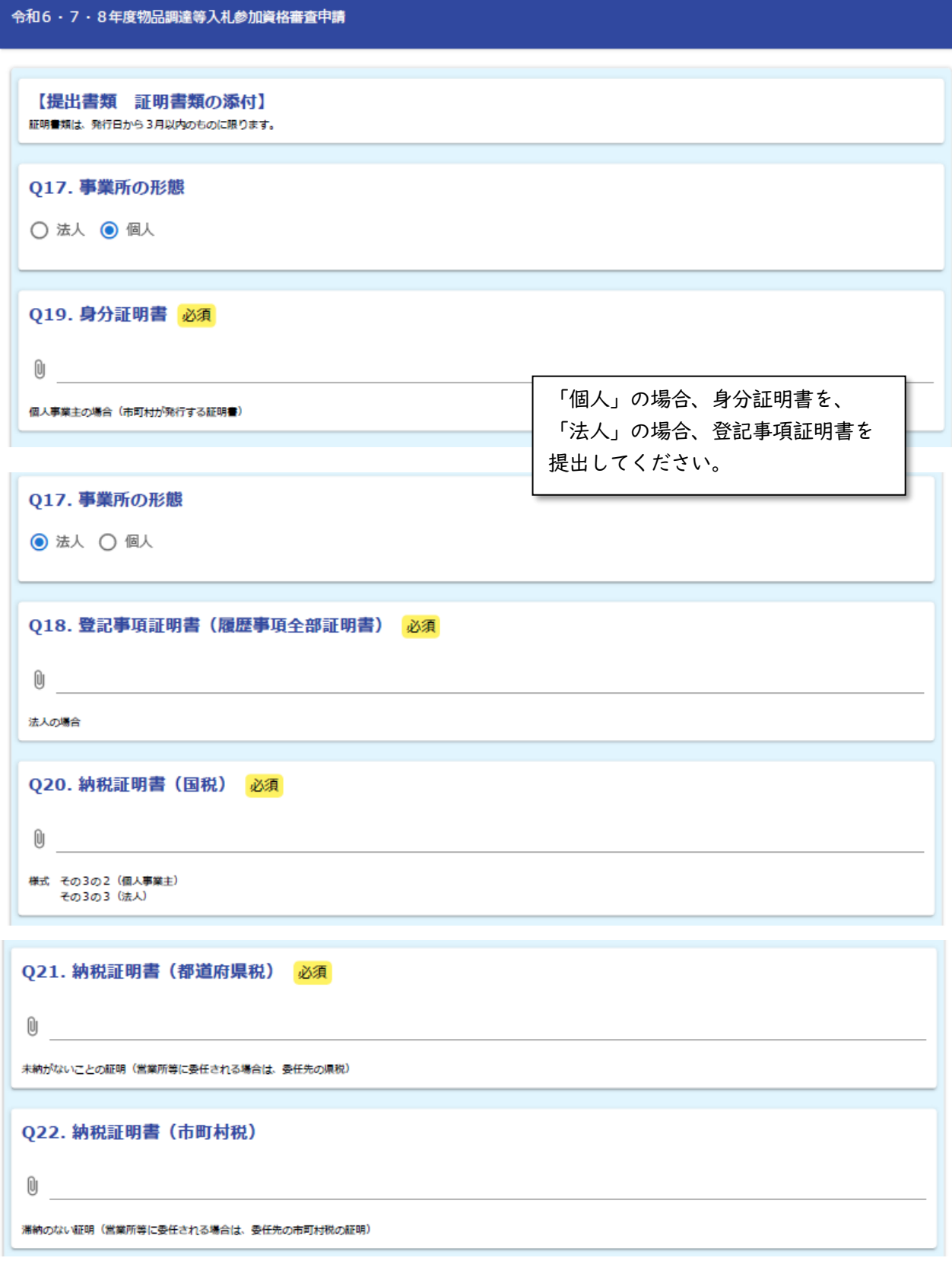

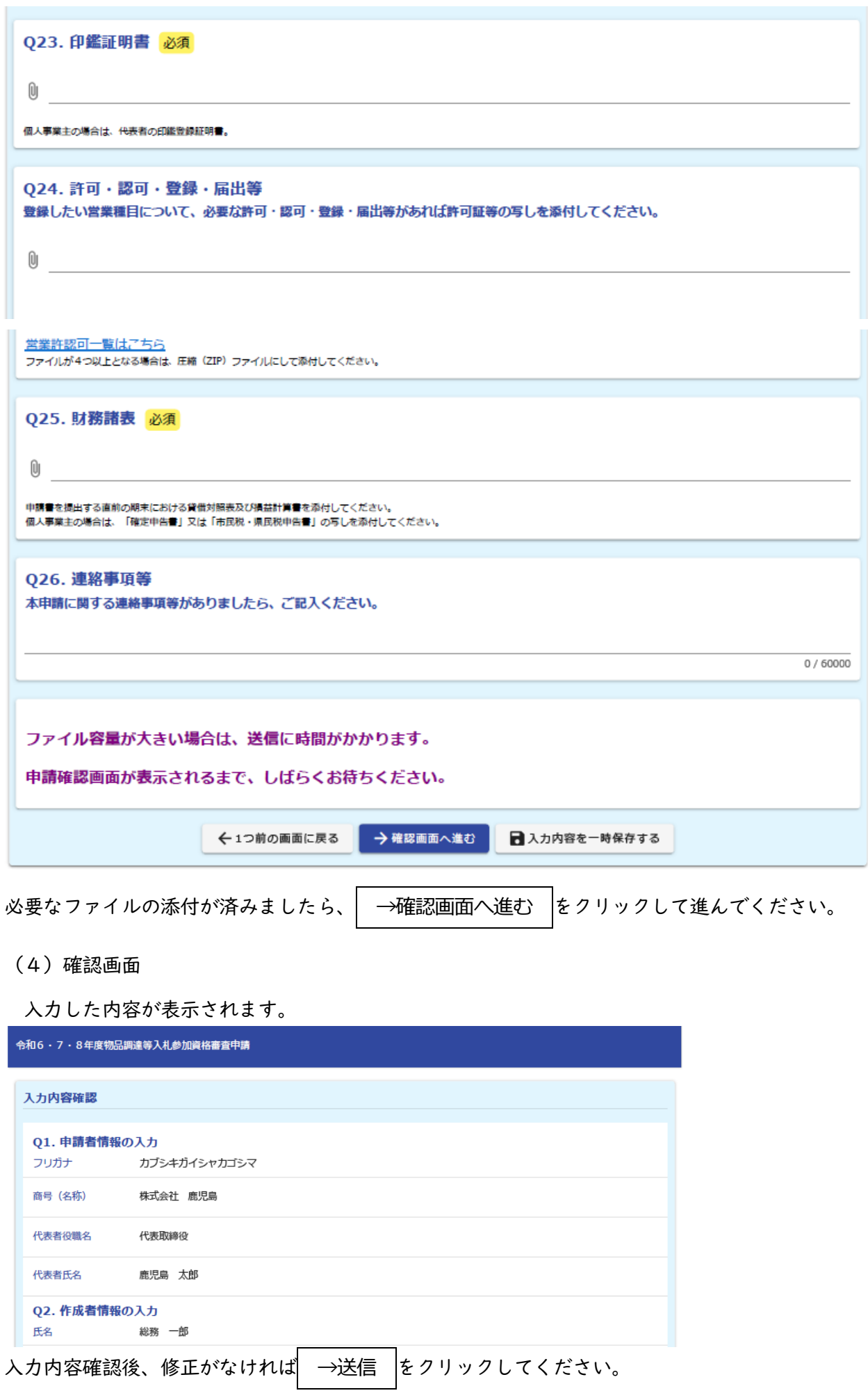

内容等に修正がある場合は、画面を戻り修正してください。 送信後は、データ修正を行うことはできません。

(5)送信完了

送信完了後、自動付番の受付番号が表示されます。

必要に応じて入力内容を印刷又は保存してください。

※ 内容を審査後、不備がない場合は、受付完了となります。申請状況は「(6)申請状況の照 会」により確認してください。

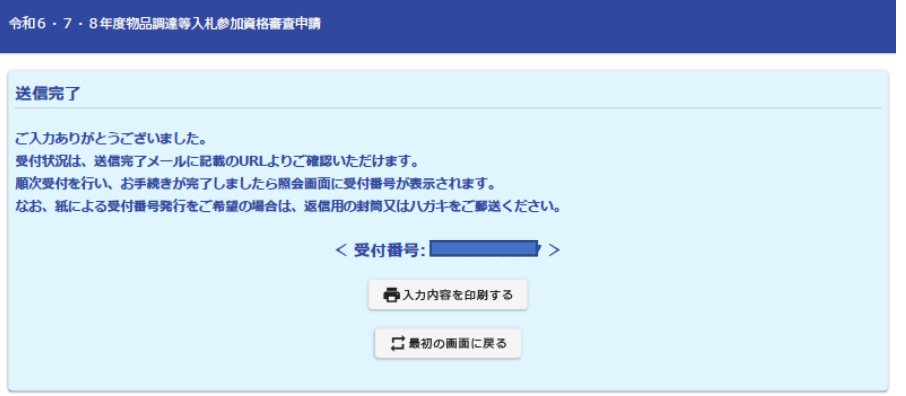

(6)申請状況の照会

メールアドレスを入力した場合は、「送信完了メール」が自動送信されます。 送信完了メールに記載のURLから、申請状況が確認できます。

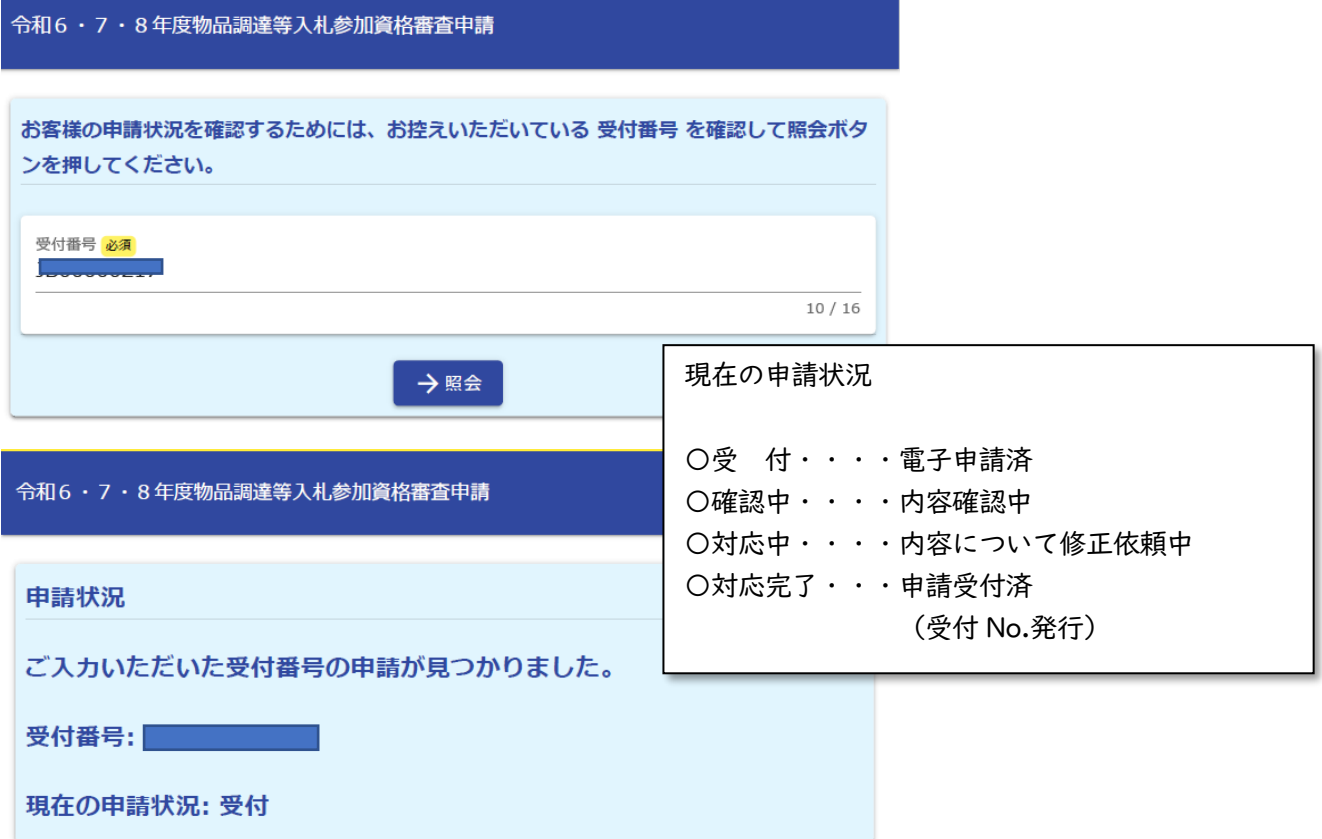

### ■ その他

・一度送信すると、取消はできません。重複申請はできませんので、再度申請を行いたい場合は ご連絡ください。

・お問合せや、容量が大きいファイルを別途提出する場合は、市ホームページ同一ページのお問 合せフォームをご利用ください。

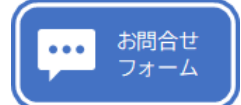

左のボタンをクリックしてください。

物品登録申請に関する問合せ

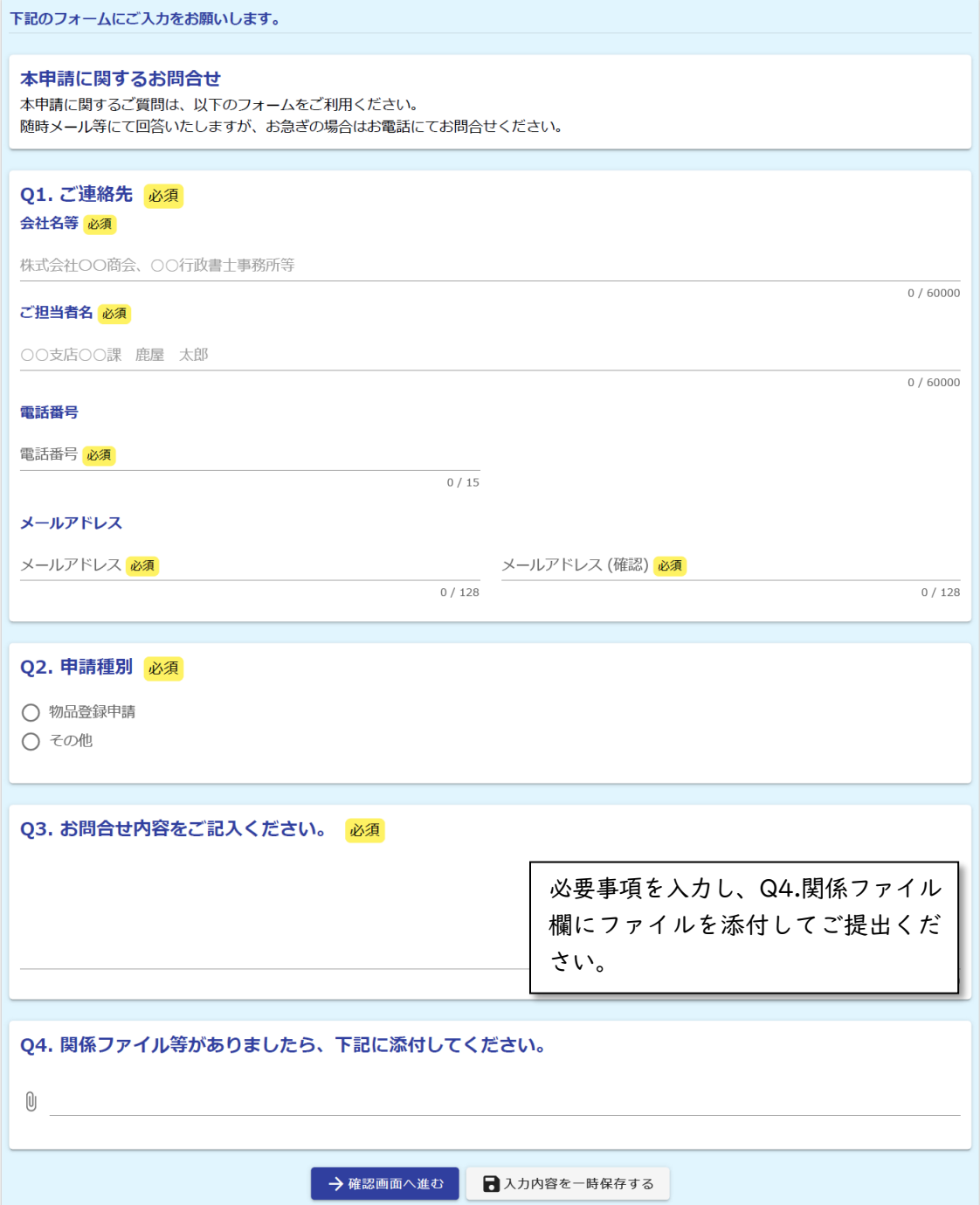